Nachermittlung amtliche Auskunftssperre

## Nachermittlung amtliche Auskunftssperre

## Allgemeines

Start einer Supercheck Ermittlung in RA-MICRO:

Schritt 1: Im Bereich Angefragte Adresse eine Aktennummer eingeben, zu der die Anfrage gespeichert werden soll.

Schritt 2: Im Bereich Anfrageoptionen die gewünschte Ermittlungsart wählen.

Schritt 3: Einen Ermittlungsgrund wählen.

Schritt 4: Mit einem Klick/Touch auf die Schaltfläche wird der Ermittlungsauftrag als E-Brief im Postausgang des A-Postfachs gespeichert und von dort aus entweder automatisch oder manuell an Supercheck versendet.

Schritt 5: Den Nachweis des berechtigten Interesses per Telefax an 06086 3988-59 (weitere Details siehe unten) senden.

Nachermittlung amtliche Auskunftssperre

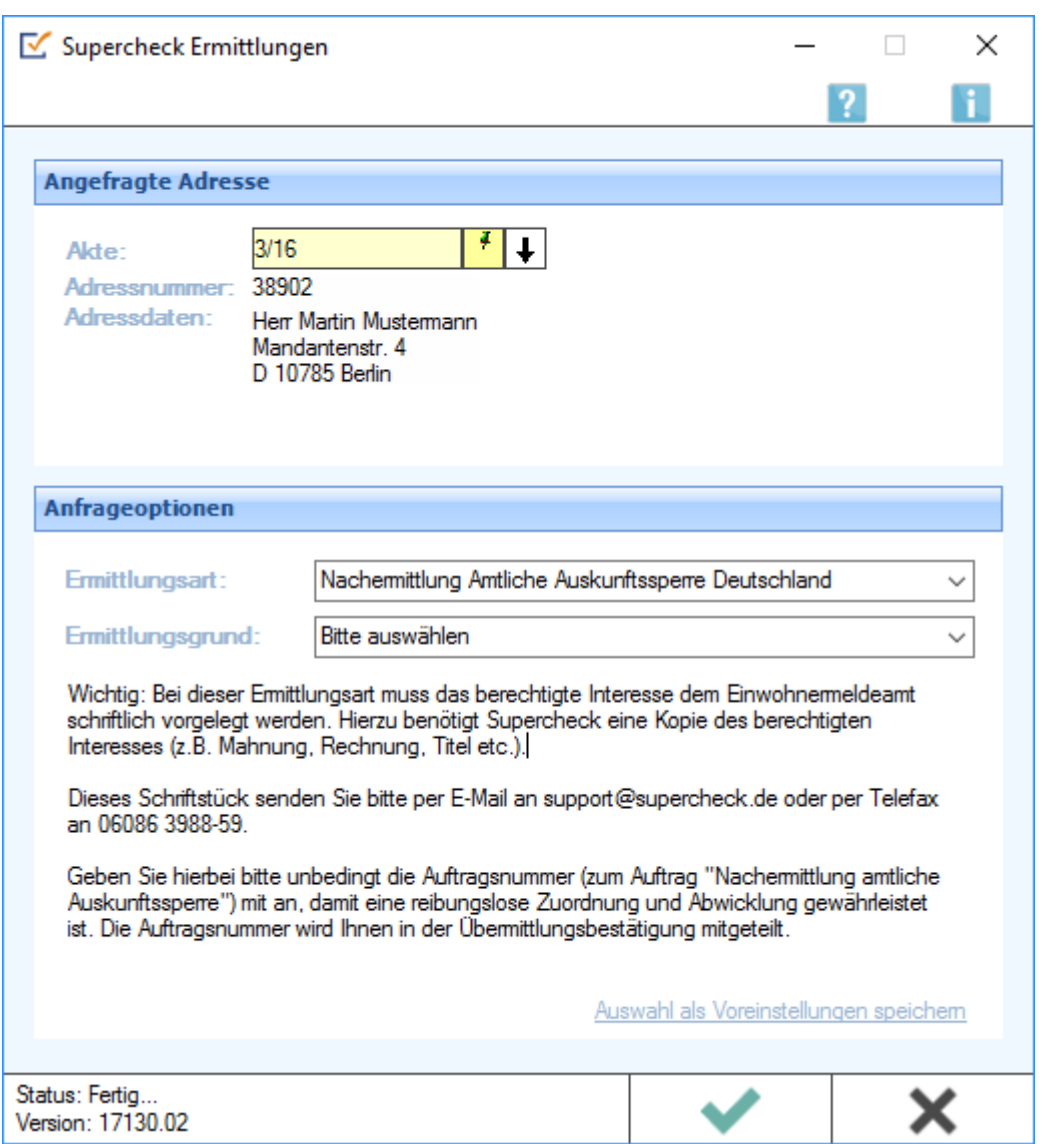

## Funktionen im Bearbeitungsbereich

## Weitere Funktionen und Erklärungen